## 中国银行国家助学贷款提额申请操作指南

1、进入中国银行手机银行 "贷款-国家助学贷款"页面。

方法一:在手机银行首页顶部搜索框输入"国家助学贷款",点击进 入"国家助学贷款"页面。

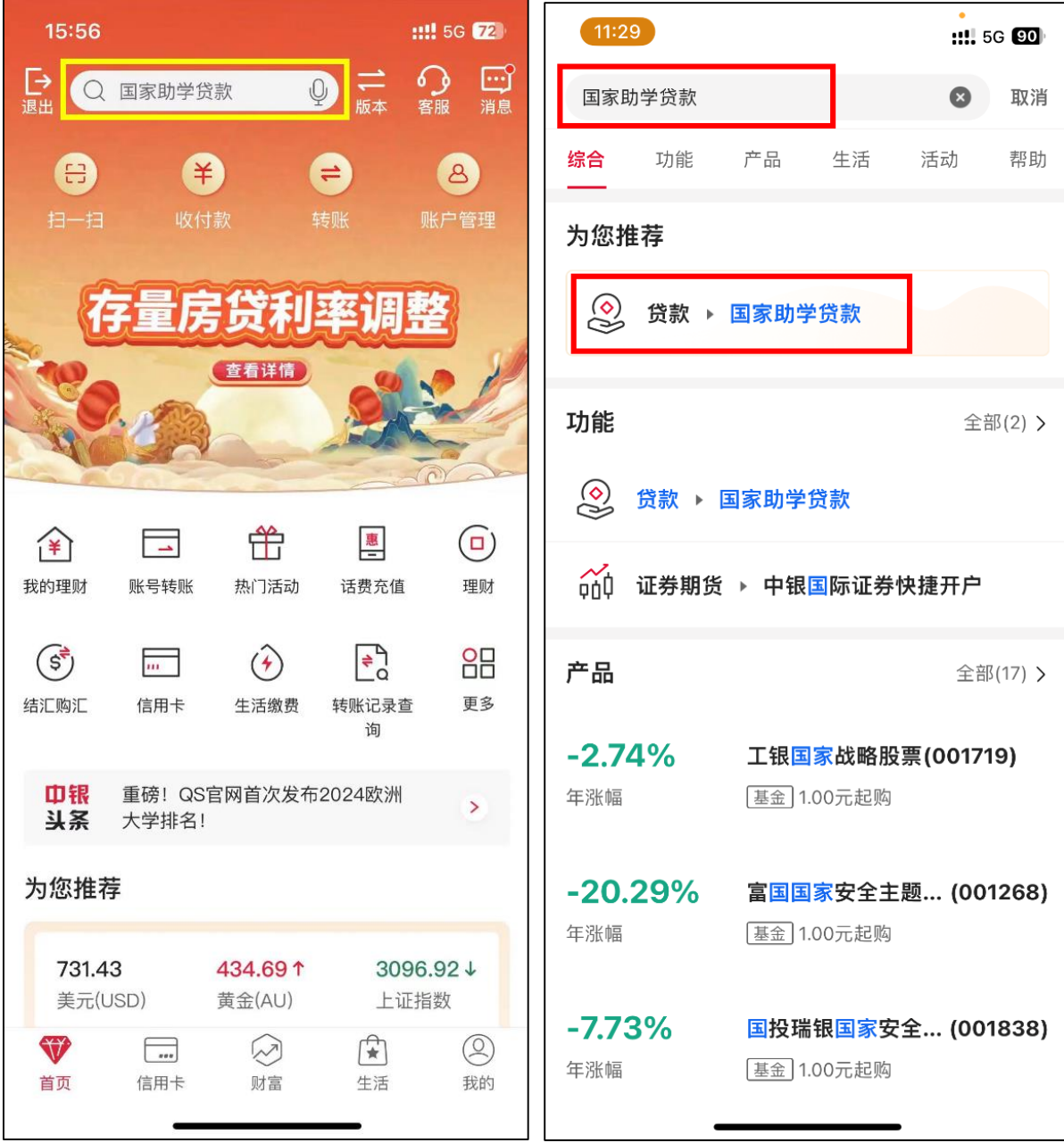

方法二:在首页点击"更多",找到"贷款"模块,在"我是学生"部 分找到"国家助学贷款",点击进入。

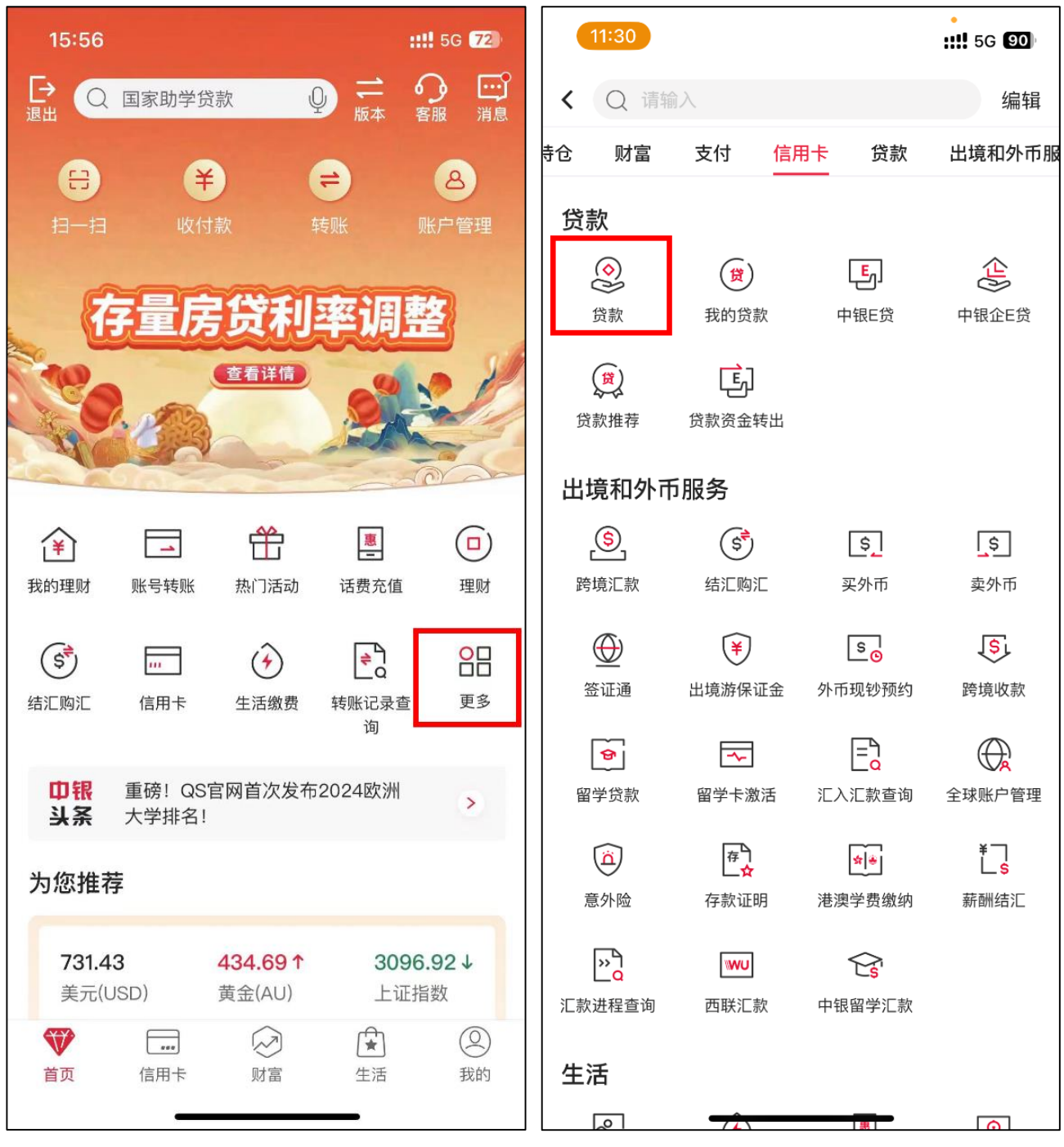

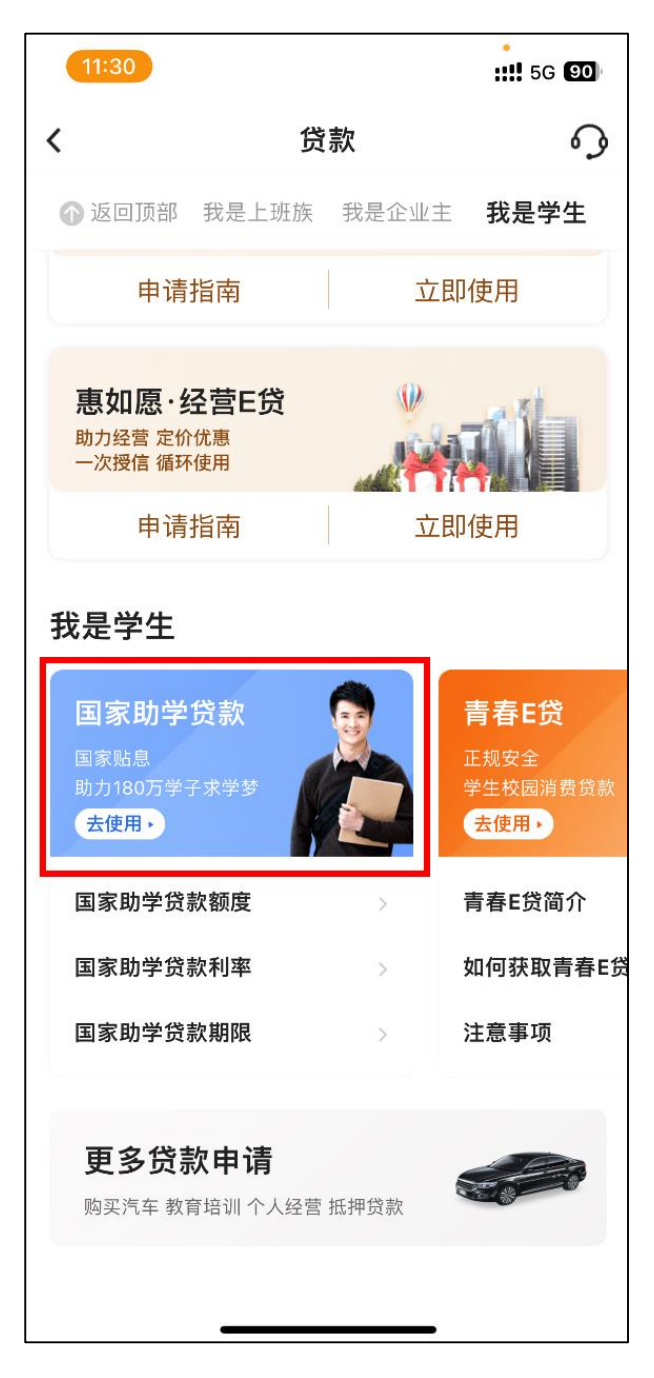

2、在国家助学贷款页面点击"更多",可查看提额申请要求等相关政 策说明。

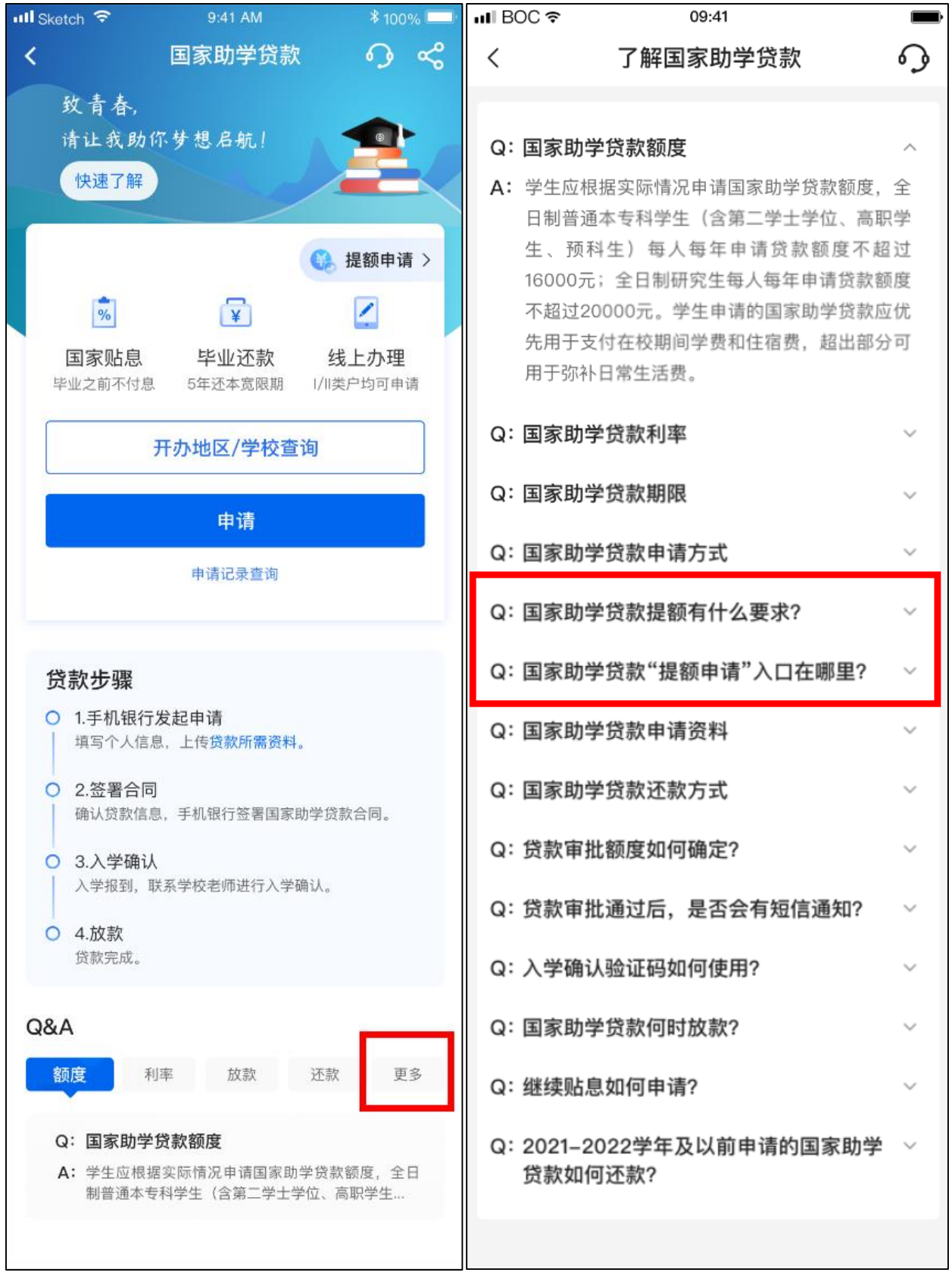

3、对于符合提额申请条件的客户, "国家助学贷款"页面右上角将 显示"提额申请"按钮,点击进入申请页面。

以"已放款"状态客户手机银行显示页面示例如下:

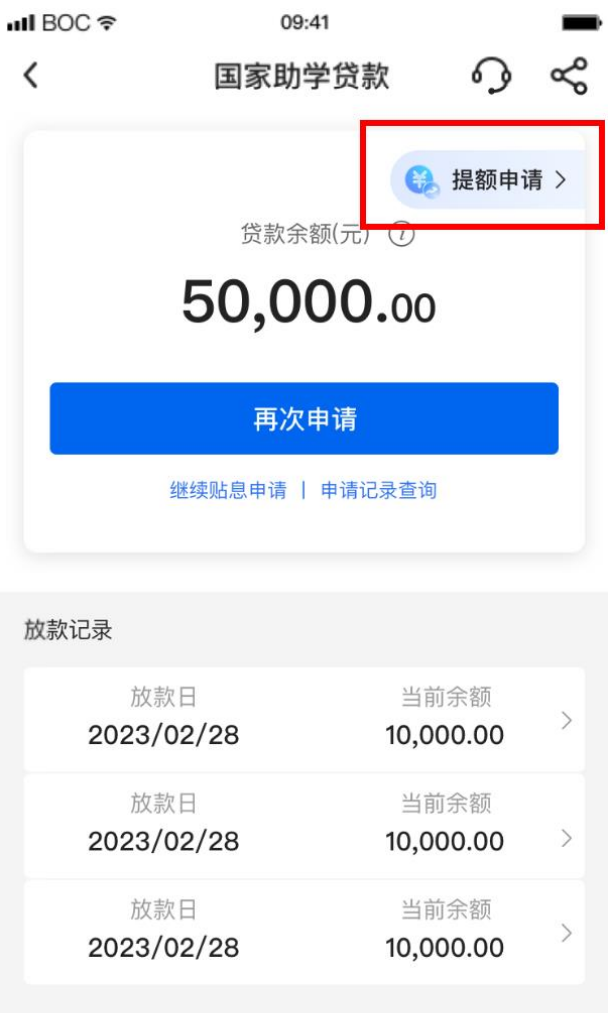

4、在"提额申请"页面输入提额金额,查看《中国银行股份有限公 司国家助学贷款借款合同贷款金额变更确认书》并勾选相关条款,点 击"提交"按钮进入确认信息页面。

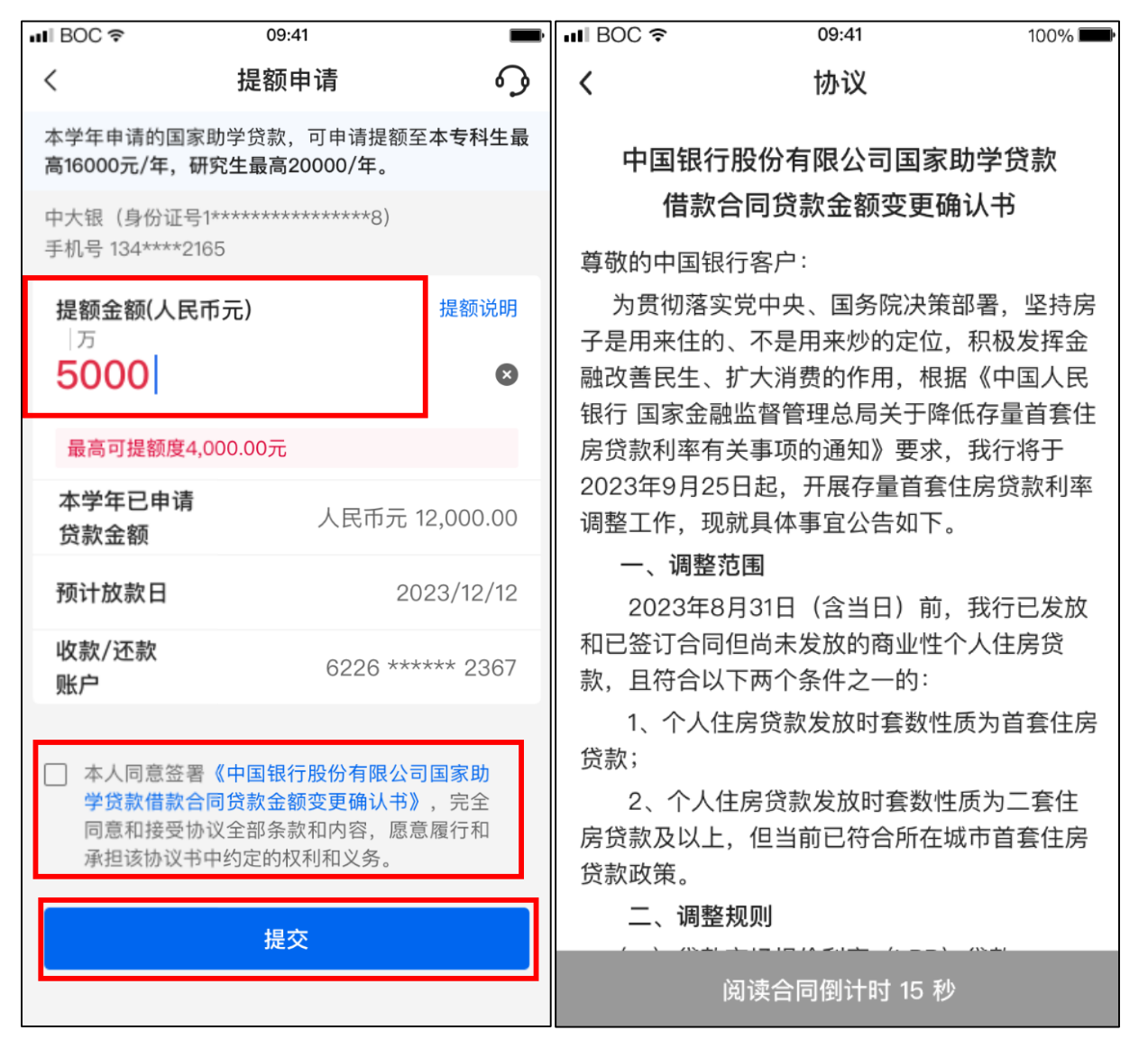

、点击"确认"按钮后进入人脸认证页面。

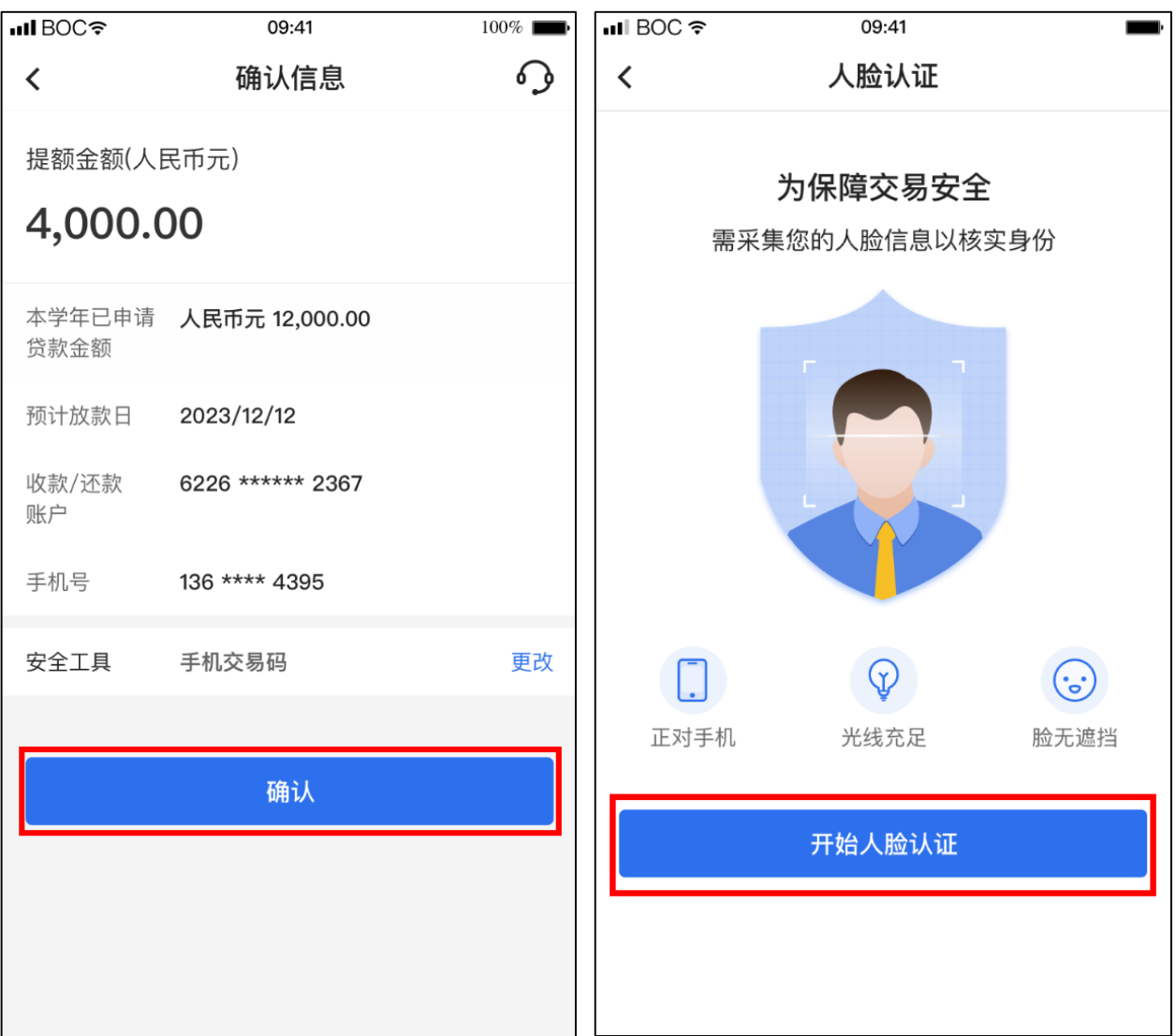

6、人脸认证完成后,提额申请流程结束,提额申请进度及审批结果 可通过国家助学贷款页面"申请记录查询"查看。

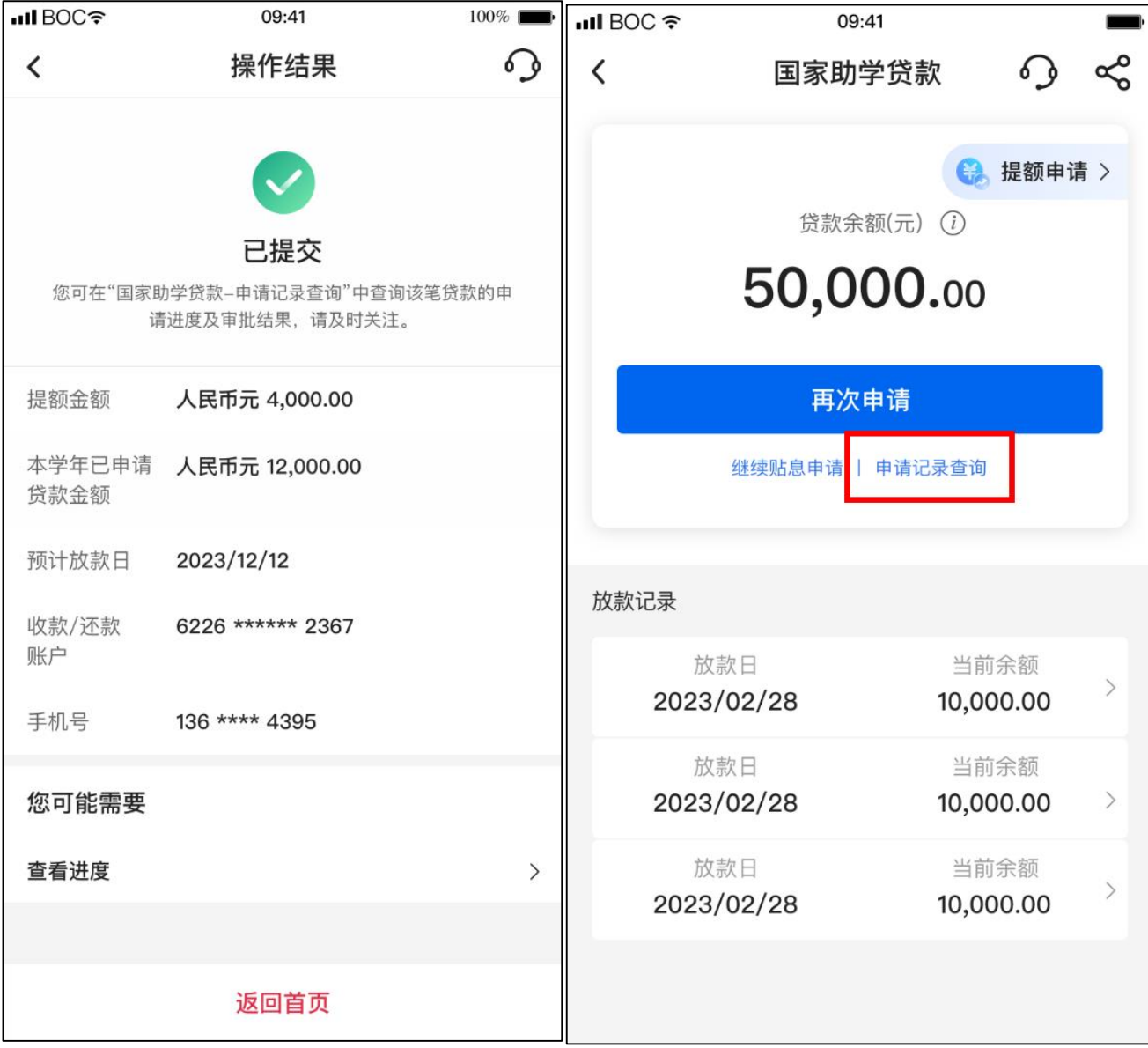

## 注:截图仅供参考,以系统显示为准。